## **INCLUSÃO OU ALTERAÇÃO DAS PARCELAS REMUNERATÓRIAS (PSS/FUNPRESP) DOS CARGOS DE DIREÇÃO (CD) E FUNÇÕES GRATIFICADAS (FG/FCC)**

## **1. ACESSAR O MÓDULO.**

- 1.1. Acesse o site: <https://www.servidor.gov.br/>
- **1.2.** Clique em "**Sigepe Servidor e Pensionista**".

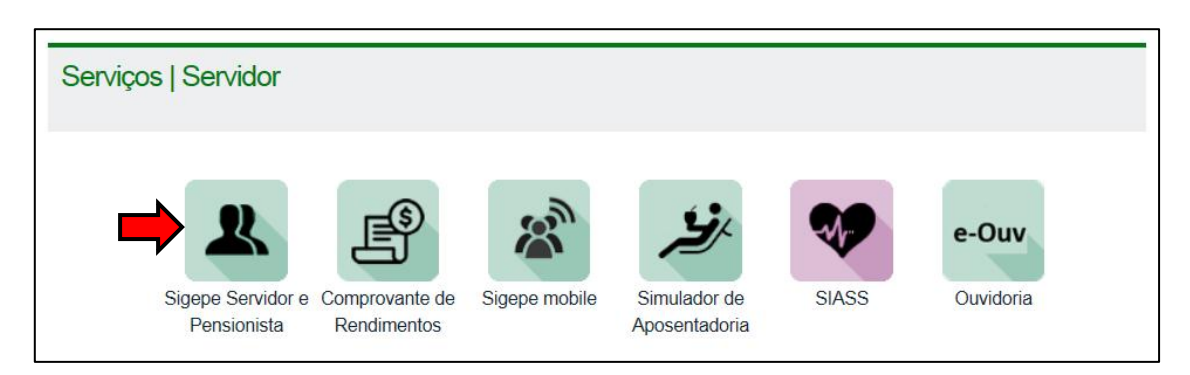

**1.3.** Insira seu CPF e senha.

## **2. PASSOS PARA INCLUIR OU ALTERAR AS PARCELAS**

**2.1.** Clique sobre a opção "**Previdência**".

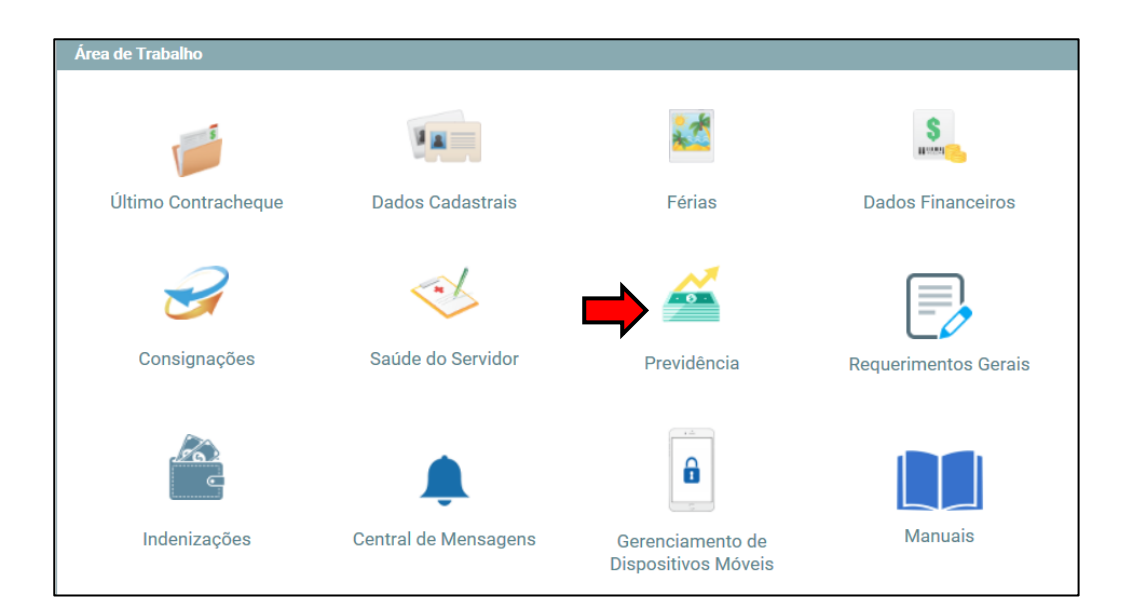

**2.2.** Clique em "**Incluir Rubricas na Base de Cálculo**", conforme imagem a seguir.

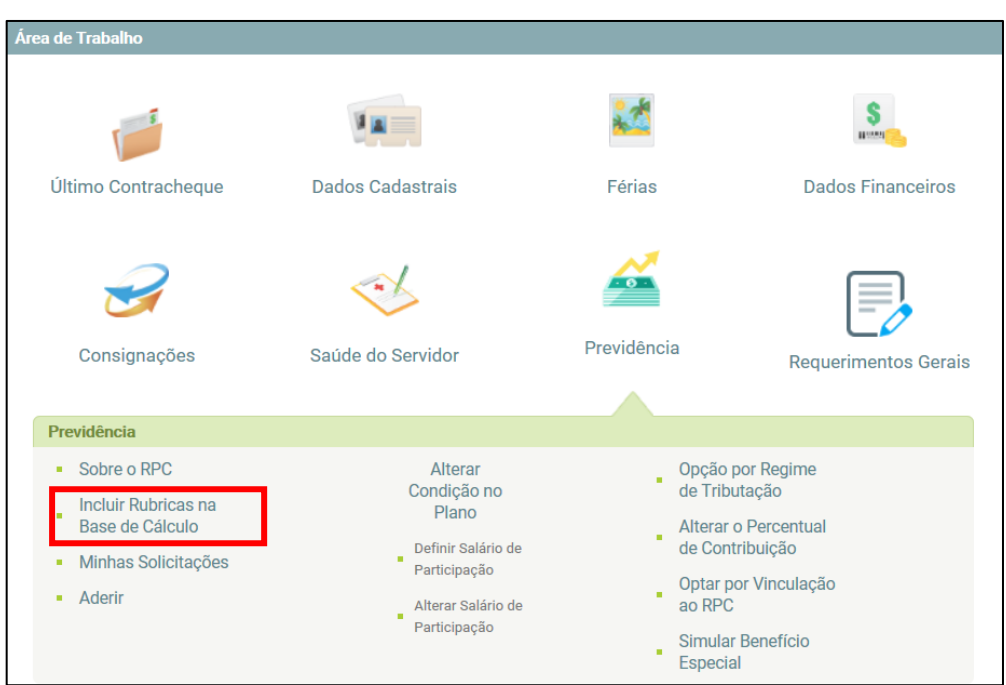

**2.3.** Na tela a seguir será possível **selecionar** as parcelas remuneratórias para que façam parte da base de cálculo para o desconto da contribuição previdenciária ou da contribuição para a FUNPRESP.

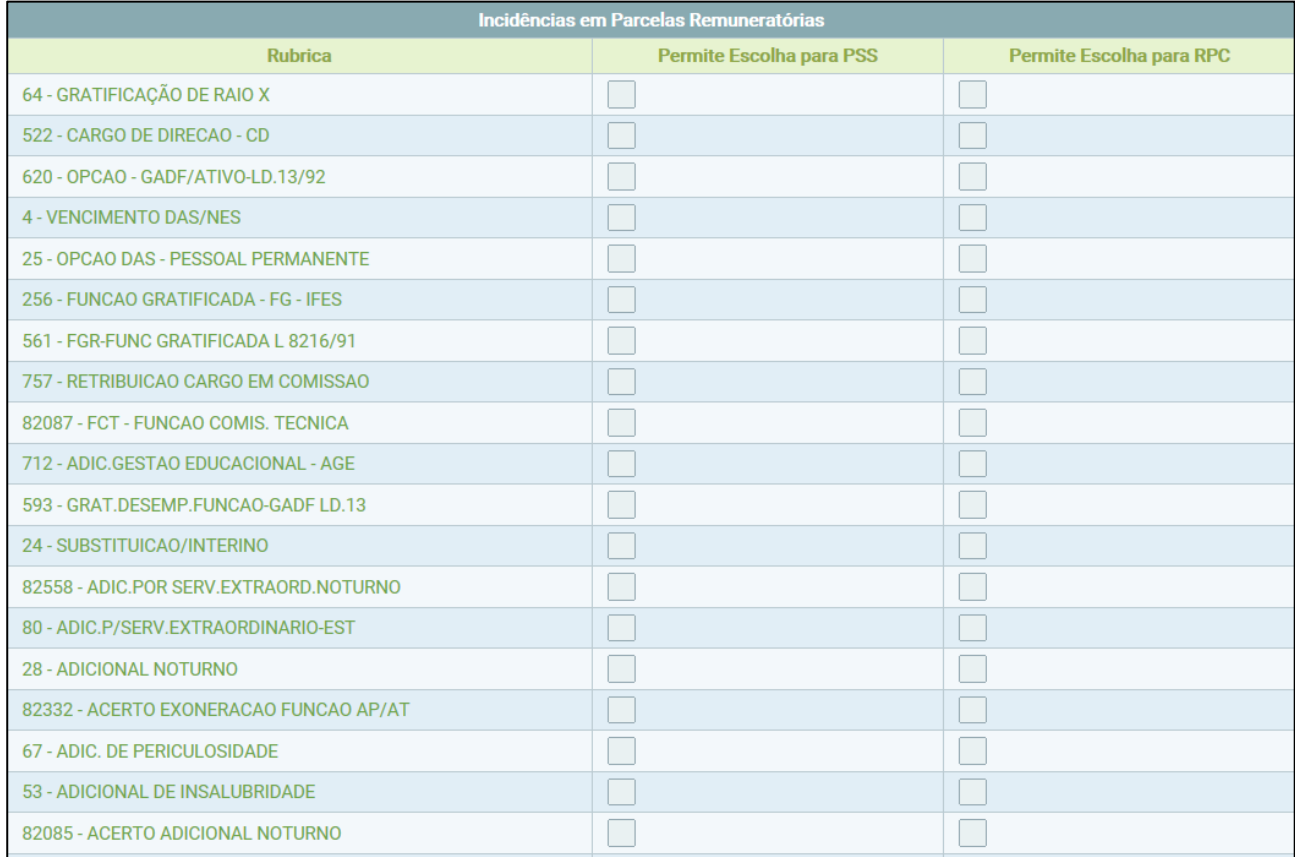

## **OBSERVAÇÕES**:

- Caso você não receba algum dos adicionais ou gratificação neste vínculo (órgão), ao selecioná-lo a opção ficará registrada e será utilizada automaticamente na base de cálculo quando houver a inclusão da rubrica na ficha financeira.
- Lembre-se que a escolha pode ser feita somente para PSS, somente para RPC (FUNPRESP) ou para ambos (PSS e RPC). Para isso você deve selecionar suas opções.
- A Função Gratificada é composta pelas rubricas: **256** – Função Gratificada – FG – IFES **712** – Adic. Gestão Educacional – AGE **593** – Grat. Desemp. Função – GADF LC.13
- **2.4.** Após realizar suas escolhas, clique no botão "Gravar", na parte inferior.

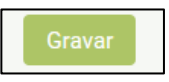

**2.5.** Por fim, certifique-se de que a operação feita foi devidamente registrada pelo sistema, atentando-se a mensagem de confirmação, como mostra a imagem abaixo.

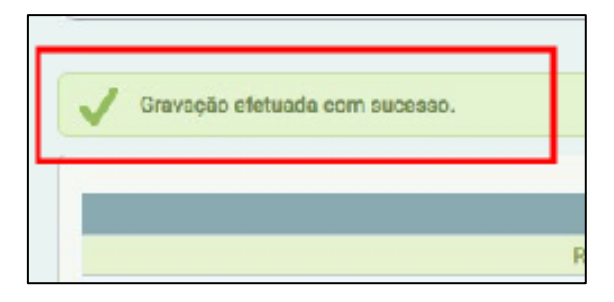

**EXCLUIR PARCELA ANTERIORMENTE SELECIONADA**

Caso queira excluir, da base de cálculo para o desconto da contribuição previdenciária, alguma parcela remuneratória **anteriormente selecionada**, basta repetir o processo descrito a cima e desmarcar a opção.